## Accessing On-line Tutoring Through WC Online

1. Make an appointment as usual through WC Online. If you do not have an account with WC Online, please create one by following the "register for an account" link on the welcome page. When you make an appointment, you will see that the appointment window looks like this. The "Meet Online?" section is the only thing that is different.

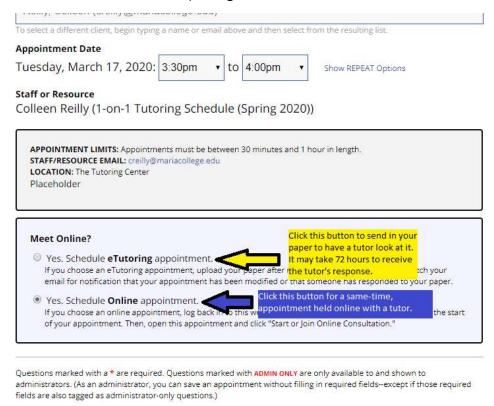

2. Choose what kind of appointment you want.

ETutoring (also known as asynchronous tutoring) If you have a completed paper and just want the tutor to check it for errors or missing information, choose the eTutoring button (yellow directions).

- Your paper must be completed.
- You must upload your paper using the sharing files section at the bottom of the appointment window.
- Your paper may not be returned for 72 hours.
- You should upload a copy of the assignment so the tutor will know what content to check on.
- You must schedule a one-hour appointment.

Online appointment means that you will meet the tutor at the same time where you can discuss your work through chat, sharing documents, the use of a whiteboard, or video and voice calling. Most students will want this option (blue directions).

3. Prepare your materials at least fifteen minutes before the start of your appointment. This will include any study guides you have made and what the professor provided for you on Blackboard.

You will need to have the following documents ready to share electronically with your tutor. Please keep in mind that your tutor can only access things electronically. There is a video chat function, but they will probably not be able to see your textbook or article. This means you should have downloaded copies of each of these onto your computer (and remember where you saved them) so you can share them.

\*\*\*The tutor will not have access to your textbook. If there is a particular section you are struggling with, you will have to take a picture of it and upload it to your computer in order to be able to share it with the tutor.\*\*\*

If this is the first time you are using online tutoring, you may also want to log in early so you can figure out how to use all the features.

## For Written Assignments

- the professor's requirements for the assignment you are working on
- materials you are using for the assignment (for example, any articles your teacher may have assigned, links to sources you are using)
- what you have completed so far of the assignment if it is a written document
- the rubric if available
- If you need help with understanding your text book, you will need to take a picture and upload it to your computer in order to share it with your tutor.

### For Exam or Test Preparation

- a list of the topics you will be tested on in a document you can share with the tutor
- specific questions you have about the material
- a copy of any PowerPoints you may have downloaded
- course objectives from your syllabus
- If you need help with understanding your text book, you will need to take a picture and upload it to your computer in order to share it with your tutor.

# For Improving Understanding of a Topic

- any PowerPoints or articles the professor has provided
- the course objectives from your syllabus
- If you need help with understanding your text book, you will need to take a picture and upload it to your computer in order to share it with your tutor.
- 4. You can join the online session by clicking on your premade appointment (the yellow box, just like you would to cancel or change your appointment).

You will see the space to join in the appointment window. Click where the arrow shows you.

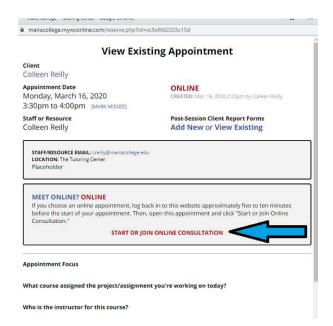

Once the tutor logs into the online session, they will greet you with a chat.

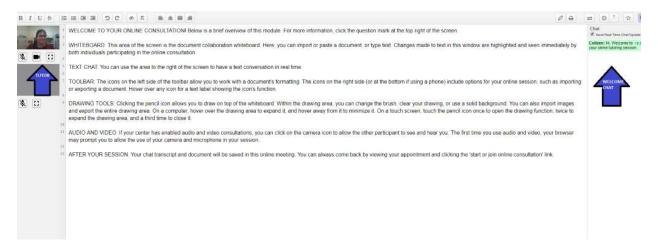

The white section in the middle of the page where you see all those directions is what is called the whiteboard. That is where the material you are discussing will be. Once you import a file the directions will be replaced with your work.

### How to Use the Tools

First, the chat box is way in the bottom right corner. The conversation will save.

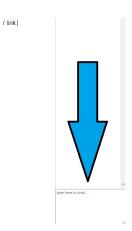

You can turn on and off video in the left column. Please remember that if your camera and mic are on, the tutor can hear and see whatever happens behind you. Let people in your space know you are video chatting and be aware of what is in the background.

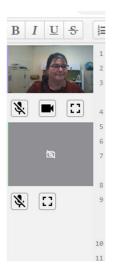

This labels what the **unusual** buttons at the top will do. LEFT SIDE

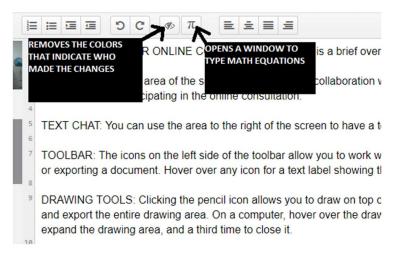

### **RIGHT SIDE**

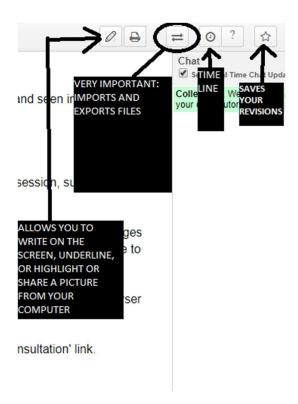

5. Click on the import export button, circled above, to add your file when the tutor asks you for it.

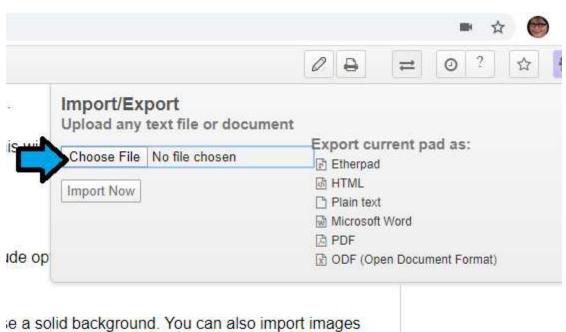

6. Click choose file to select a file from your computer to load to the screen. You and your tutor will both be able to see the text. Unfortunately, the text will not preserve any formatting. It is text only. Please remember this when you are working on your document for submission. You can also save the material in the whiteboard space by exporting it.

cil icon once to open the drawing function, twice to

**Other tools:** Clicking on the little pencil will open a different window. It is designed to be used to draw or highlight or share images. The dialogue box moves back and forth on the screen. It's especially annoying on smaller laptops and touch screens. Keep clicking the pencil to turn the dialogue box on or off.

From left to right the buttons on the edit (pencil) window are highlight, draw, (IDK), choose color, clear all notes, make things transparent, and share a picture (it has to be one already downloaded to your computer.

7. If you are having trouble, don't hesitate to ask your tutor for more help. If you and your tutor lose your connection, try again. You can also contact <a href="mailto:Creilly@mariacollege.edu">Creilly@mariacollege.edu</a> or <a href="mailto:Jcoley@mariacollege.edu">Jcoley@mariacollege.edu</a> for more help.